# **EmbedAir/CB**

# Guide d'utilisation de la carte d'évaluation pour modules EmbedAir100 et 1000

- **ü** Alimentation Jack 12V ou Molex ATX 12V/5V
- ü Accès au port Ethernet
- ü Accès aux ports Série
- ü Redondance des signaux (Leds et Reset)

Avant de commencer, vérifiez la présence des éléments suivants. Contactez immédiatement votre revendeur si l'un d'eux est manquant ou endommagé :

- Ø une carte d'évaluation **EmbedAir/CB**
- **Ø** trois kits: antennes omni 3dBi/2.4Ghz 4dBi/5GHe et cordons RF<br> **Ø** un bloc alimentation 110/230VAC a 12VDC 1A
- $\alpha$  un bloc alimentation 110/230VAC  $\lambda$  12VDC 1A,
- **Ø** un câble Ethernet RJ45,<br>**Ø** trois colonnettes M3x5
- **Ø** trois colonnettes M3x5
- la présente documentation sur papier.

Avant de continuer, assurez-vous d'avoir les dernières mises à jour des documentations/firmware. toutes disponibles sur notre site web documentations/firmware, toutes disponibles sur notre site web **[www.acksys.fr](http://www.acksys.fr/)**

Lisez le manuel **« EmbedAir HARDWARE manual »** et **« WaveOS user guide».**

# **Vous aurez besoin de :**

- Ø **un PC avec un accès Ethernet,**
- Ø **un accès internet pour installer les dernières MAJ,**
- Ø **un navigateur IE ou compatible.**

**Copyright © 2018 par ACKSYS.** Selon la loi du 11 mars 1957, tout ou partie du présent document ne pourra être reproduit sans le consentement préalable de ACKSYS.

**Avertissement.** Ce document n'est pas contractuel. ACKSYS ne garantit en aucune façon le contenu du présent document et dégage son entière responsabilité quant à la rentabilité et à la conformité du matériel aux besoins de l'utilisateur. ACKSYS ne pourra en aucun cas être tenu pour responsable des erreurs éventuellement contenues dans ce document, ni des dommages quelle qu'en soit leur importance, du fait de la fourniture, du fonctionnement ou de l'utilisation du matériel. ACKSYS se réserve le droit de réviser périodiquement ce document, ou d'en changer le contenu, sans aucune obligation pour ACKSYS d'en aviser qui que ce soit.

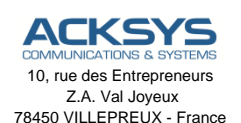

Téléphone : +33 (0)1 30 56 46 46 Télécopie : +33 (0)1 30 56 12 95 Site internet : [www.acksys.fr](http://www.acksys.fr/) Support technique : [support@acksys.fr](mailto:support@acksys.fr) Service commercial : [sales@acksys.fr](mailto:sales@acksys.fr)

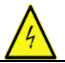

**SÉCURITÉ DES PERSONNES**

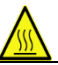

En l'absence de boîtier de protection, ce produit ne doit être manipulé que par un personnel qualifié qui devra prendre toutes précautions utiles contre<br>Ø L'électricité statique Ø **L'électricité statique**

Les brûlures dues à certains composants (radio, régulateurs...). Ø **Les brûlures dues à certains composants (radio, régulateurs…).**

### **MONTAGE ET CONFIGURATION MATERIEL**

Embedair100/x : WiFi1<br>Embedair1000/x2 : WiFi1+ WiFi2 Embedair1000/x2<br>EmbedAir1000/x4

: WiFi1+ CELLULAIRE

**1. Monter les cordons sur la carte EmbedAir/CB selon le tableau ci-dessous :**

WiFi 1 : Ant 1A (RPSMA) Ant 1B (RPSMA)

WiFi 2 : Ant 2A Main (RPSMA) Ant 2B Aux (RPSMA) Ant 2C GNSS (RPSMA)

CELLULAIRE : Ant 2A Main (SMA) Ant 2B Aux (SMA) Ant 2C GNSS (SMA)

#### **2. Monter les antennes sur les embases des cordons**

#### **3. Raccordez les prises UFL des cordons sur la carte EmbedAir selon le tableau ci-dessous.**

Ant 1A sur TX0 Ant 1B sur TX1

Ant 2A Main sur CH0 ou MAIN Ant 2B Aux sur CH1 ou DIV Ant 2C GNSS sur CH2 ou GNSS

#### **4. Installer l'EmbedAir sur la carte EmbedAir/CB en l'emboitant bien au fond**

Fixer l'ensemble à l'aide des 3 entretoises M3x5

### **5. Connectez l'alimentation**

Branchez le bloc d'alimentation fourni sur la prise Jack de la carte d'évaluation (Vous pouvez également utiliser une alimentation type ATX pour alimenter le produit, voir la section « Connecteurs » pour de plus amples informations)

Le produit n'a pas de bouton Marche / Arrêt. Il démarre automatiquement dès la mise sous tension. Vérifiez que le voyant « PWR » s'allume.

Le voyant Diag reste rouge environ 40 secondes, jusqu'au démarrage complet du produit. Une fois opérationnel, le voyant Diag devient vert.

### **6. Connectez le câble réseau Ethernet**

a) Carte EmbedAir100/R ou 100/K ou 1000/Rx :

Le produit doit être connecté sur une prise RJ45 de votre réseau local à partir de la prise RJ45 de l'EmbedAir.

b) Carte EmbedAir100/T :

Le produit doit être connecté sur une prise RJ45 de votre réseau local à partir de la prise RJ-100M de l'EmbedAir/CB.

c) Carte EmbedAir1000/Tx :

Le produit doit être connecté sur une prise RJ45 de votre réseau local à partir de la prise RJ-1G de l'EmbedAir/CB.

Vérifiez que le voyant « LINK » s'allume.

### **CONFIGURATION LOGICIELLE**

#### **7. Modifiez l'adresse IP par défaut (192.168.1.253)**

Depuis un P.C du réseau, exécutez l'application Windows **WaveManager** que vous trouverez sur le site web d'ACKSYS.

Passez directement à l'étape 5 si l'adresse par défaut du produit est compatible avec votre réseau.

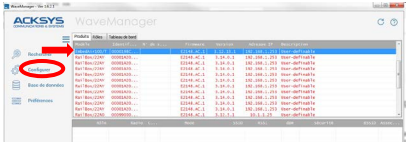

Sélectionnez votre équipement et cliquez sur *Configurer*. Vous pouvez alors configurer l'adresse IP du produit pour qu'elle soit compatible avec votre réseau ou activer le client DHCP.

### **8. Lancez l'interface WEB de configuration**

Cliquez ensuite sur *Web* pour accéder à l'interface web intégrée du produit depuis votre navigateur internet. Par défaut, la page "STATUS" du produit s'affiche. Sélectionner l'onglet "SETUP".

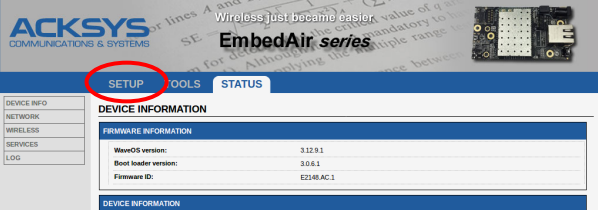

Pour être autorisé à modifier la configuration, vous devez choisir l'utilisateur **root**. Par défaut, il n'y a pas de mot de passe. Ainsi, vous avez accès à la page "SETUP"

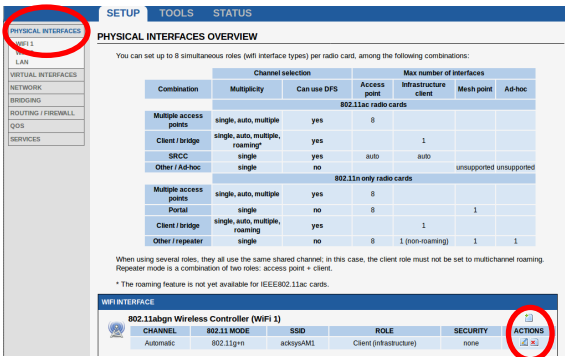

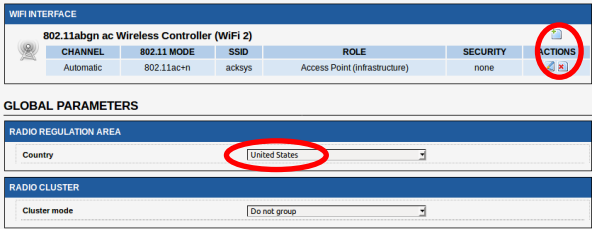

Vous pouvez sélectionner l'interface radio afin de configurer les paramètres Wi-Fi (Vous pouvez également sélectionner l'interface Ethernet ou la partie "Services" afin de les configurer)

Voici les paramètres essentiels à personnaliser :

- o Le pays : après avoir enregistré ce paramètre, les canaux sont affichés en fonction de la réglementation
- o Le mode de fonctionnement : Point d'accès, Client (bridge), Mesh<br>o Les paramètres Wi-Fi : Mode 802.11 canaux (Prendre en comp
- Les paramètres Wi-Fi : Mode 802.11, canaux (Prendre en compte la législation en vigueur dans votre pays), SSID
- o Les paramètres de sécurité (WEP, WPA, WPA-PSK, WPA2, WPA2- PSK, SSID diffusé ou pas...)

Vous trouverez un descriptif complet sur ces modes de fonctionnement dans le manuel de référence pour les produits "EmbedAir".

Les paramètres par défaut sont les suivants :

- o Interface radio **désactivée** préconfigurée en Point d'accès
- o SSID : « acksys » (diffusé)<br>o Aucune sécurité (Ni WEP
- o Aucune sécurité (Ni WEP, ni WPA, ni WPA2, aucun filtrage MAC)<br>o Mode 802.11n ou ac. Canal auto
- Mode 802.11n ou ac. Canal auto

### **Mise en œuvre rapide des modes bridge et AP**

### Méthode pour essayer le produit en rôle AP (point d'accès)

Utilisez un second ordinateur (PC2) équipé d'un adaptateur sans fil.

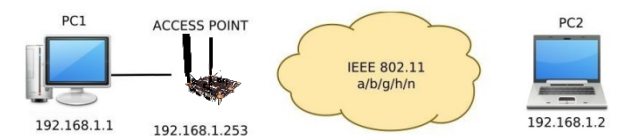

Paramétrez la connexion sans fil de PC2 selon les paramètres d'usine fixés dans le point.

### Méthode pour essayer le produit en rôle client

Avec deux produits ACKSYS et un second ordinateur équipé d'Ethernet :

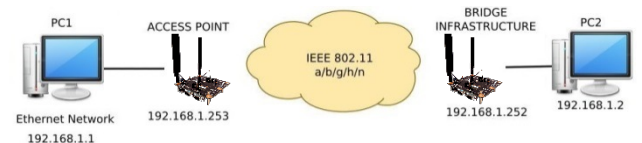

Paramétrez les adresses IP des équipements comme indiqué ci-dessus et configurez le produit connecté à PC2 pour le rôle Client (infrastructure).

Attendez que le voyant State du client cesse de clignoter (quand il s'associe à l'AP). Ouvrez une invite de commandes sur chaque PC et vérifiez le lien avec la commande "ping".

Sur le PC1, tapez *ping 192.168.1.2* et vérifiez la réponse de PC2 : « Réponse de 192.168.1.2… »

Sur le PC2, tapez *ping 192.168.1.1* et vérifiez la réponse de PC1 : « Réponse de 192.168.1.1… »

### **PROBLEMES ET SOLUTIONS**

### **Aucun voyant ne s'allume sur le produit**

- Vérifiez la source d'alimentation (tension, courant) et son câblage.
- Vérifiez le fusible "FUS" à l'arrière de la carte d'évaluation.

### **Le voyant d'activité ETHERNET « LNK » est éteint**

- Vérifiez les prises RJ45. Utilisez le câble fourni.
- Vérifiez que l'appareil connecté au produit est en fonctionnement.
- Essayez de vous relier à un autre équipement.

### **La liaison Wi-Fi ne s'établit pas**

- Vérifiez que les paramètres Wi-Fi (SSID distinguant les majuscules, mode 802.11, canal radio, sécurité) sont identiques entre Client et AP.
- Vérifiez les conditions radio : distance entre équipements, position et orientation des antennes, interférences et obstacles aux ondes radio.
- Essayez temporairement sans les paramètres de sécurité.
- Vérifiez le fonctionnement du produit avec ses paramètres par défaut tels que présentés dans le paragraphe « Mise en œuvre rapide ».
- Essayez un autre canal radio.

### **Comment restaurer les paramètres usine du produit ?**

- Si le produit est accessible par l'interface web d'administration, vous pouvez utiliser le navigateur pour restaurer la configuration.
- Sinon, mettez le produit sous tension, attendez la fin d'initialisation et maintenez le bouton reset appuyé (au moins 2 secondes) jusqu'au passage du voyant Diag en rouge. Relâchez et attendez qu'il repasse en vert, signalant que le produit a redémarré en configuration usine.

### **CONNECTEURS**

### **Connecteur Ethernet RJ45**

Le port Ethernet supporte l'auto-négociation et l'auto-configuration (auto MDI/MDIX), et peut donc être branché sur des connecteurs droits ou croisés.

### Connecteur d'alimentation JACK 12 V == (J13)

Le produit peut être alimenté avec toute alimentation 12VDC (1A minimum). Il accepte les inversions de polarité.

### Connecteur d'alimentation MOLEX 5/12 V == (J12)

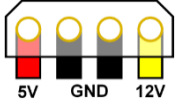

Le produit peut être alimenté avec une alimentation 12V (1A mini) de type ATX.

Si besoin il peut aussi être alimenté par le 5V (2.5A mini). Pour ce faire, il faut déplacer les résistance R5/R1 vers les positions R4/R2. **ATTENTION** : Dans ce cas il ne bénéficie plus de protection contre les courts-circuits ou les

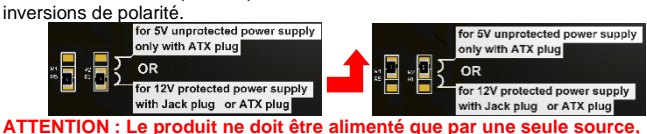

**ne pas utiliser les 2 connecteurs d'alimentation à la fois.**

### **Connecteurs de port série UART0 et UART1**

L'utilisation de UART0 est réservée à ACKSYS. UART1 est un port série destiné au développement d'extensions du firmware. Contacter ACKSYS pour de plus amples informations.

# **VOYANTS**

Le produit dispose de 12 voyants (LED) permettant d'indiquer son état :

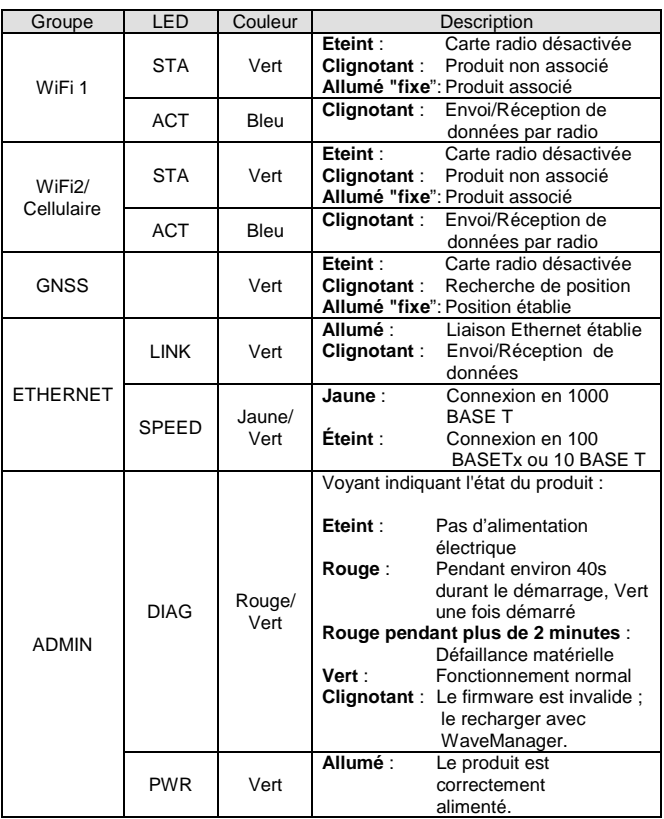

# **SPECIFICATIONS**

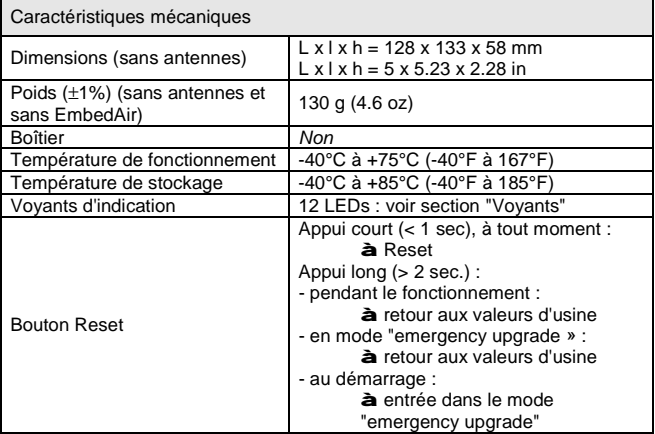

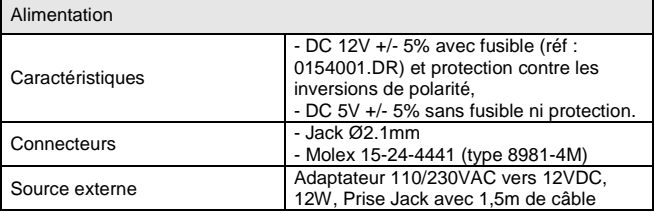

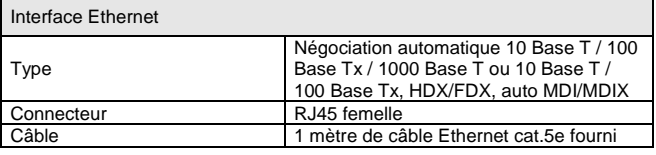

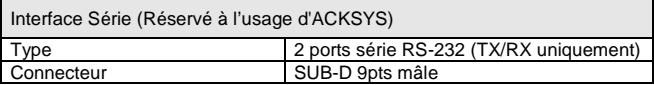

Le document associé " EmbedAir Hardware Manual", présent sur le site web fournit les spécifications propres au produit EmbedAir.

# **Page Blanche**

# User guide for EmbedAir100/1000 Evaluation board

- **ü** 12V Jack or 12V/5V Molex ATX Power Supply
- ü Access to Ethernet
- **ü** Access to Serial ports<br>**ü** Signals redundancy (I
- Signals redundancy (Leds and Reset)

Before starting, please check the product kit part listing below. Contact immediately your dealer if any item is missing or damaged:

- Ø One **EmbedAir/CB** evaluation board
- Ø Three multidirectional antennas, 2dBi, dual band and 3 RF cables
- **Ø** One 110/230 VAC to 12VDC 1A power supply,<br> **Ø** One RJ45 Ethernet cable
- **Ø** One RJ45 Ethernet cable,<br>**Ø** Three M3x5 pillars
- **Ø** Three M3x5 pillars
- This user start guide, printed.

Before continuing, check for the latest documentations/firmware on the **[www.acksys.fr](http://www.acksys.fr/)** web site

Read the two manuals **« EmbedAir HARDWARE manual »** et **« WaveOS user guide».**

**You will need:**

.

- Ø **a PC equipped with Ethernet access,**
- Ø **an Internet access to download latest update of software,**
- Ø **a web browser IE or compatible**

**Copyright © 2018 by ACKSYS.** Under the law of march 11, 1957, the reproduction in whole or in part of this work, by any means whatsoever, is prohibited without the prior written consent of ACKSYS.

**Disclaimer.** This document does not constitute a contract. ACKSYS does not guarantee its contents in any way and accepts no responsibility regarding the profitability of the products described or their suitability for the user's needs. Under no circumstances can ACKSYS be held responsible for any errors that may be contained in this document, or for damages, no matter what their extent, that result from the supply, operation or use of the products. In its ongoing efforts to improve its documentation, ACKSYS reserves the right to revise this document periodically or to change all or part of its content, without incurring any obligation to notify any party whatsoever.

10, rue des Entrepreneurs Z.A Val Joyeux 78450 VILLEPREUX - France

Phone +33 (0) 1 30 56 46 46 Fax : +33 (0)1 30 56 12 95 Web: [www.acksys.fr](http://www.acksys.fr/) Hotline : [support@acksys.fr](mailto:support@acksys.fr) Sales : [sales@acksys.fr](mailto:sales@acksys.fr)

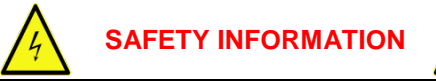

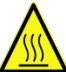

Since this product has no protecting case, only qualified staff must be allowed to handle it, taking any useful precaution against<br> **Ø** Electrical shocks

- Ø **Electrical shocks**
- Ø **Burns due to some power components (radio, regulators…).**
- Ø **Static electricity**

### **ASSEMBLY AND HARDWARE CONFIGURATION**

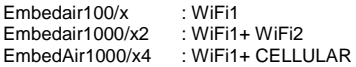

- **1. Connect the RF cables to the EmbedAir/CB board according to information below:**
	- WiFi 1 : Ant 1A (RPSMA) Ant 1B (RPSMA)
	- WiFi 2 : Ant 2A Main (RPSMA) Ant 2B Aux (RPSMA) Ant 2C GNSS (RPSMA)

CELLULAR : Ant 2A Main (SMA) Ant 2B Aux (SMA) Ant 2C GNSS (SMA)

- **2. Connect the integrated antennas to the RF connectors.**
- **3. Connect the UFL connectors to the radio according to the information below:**

Ant 1A to TX0 Ant 1B to TX1

Ant 2A Main to CH0 or MAIN Ant 2B Aux to CH1 or DIV Ant 2C GNSS to CH2 or GNSS

#### **4. Take the EmbedAir board and embed it on the EmbedAir/CB board**

Secure with the 3 M3x5

### **1. Connect the power supply**

Plug the power supply in the Jack plug of the evaluation board.

(You can use also an ATX power supply, read "Connectors" section for more information)

The device has no ON/OFF switch. It turns on automatically when power is applied. Check that the "PWR" LED turns on.

The Diag LED stays red for around 40 seconds, until the device is fully ready to use. Then the Diag LED turns green.

### **2. Connect the Ethernet cable**

a) EmbedAir 100/R or 100/K or 1000/Rx board:

The product must be connected to an RJ45 plug of your local network from the RJ45 plug of the EmbedAir.

#### b) EmbedAir100/T board:

The product must be connected to an RJ45 plug of your local network from the RJ-100M plug of the EmbedAir/CB.

c) EmbedAir1000/Tx board:

The product must be connected to an RJ45 plug of your local network from the RJ-1G plug of the EmbedAir/CB.

Check that the "LINK" LED turns ON at that point

### **SOFTWARE CONFIGURATION**

### **3. Modify the default IP address 192.168.1.253**

From any P.C the network, run the Windows application **WaveManager**  (found on the ACKSYS website)

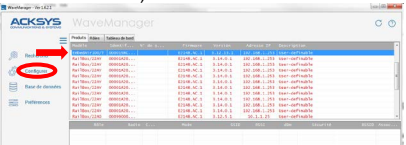

Go directly to step 5 if the default IP address is compatible with your network. Else, select the device and click on the "*Configure*" button. You can configure the IP address or you can activate the DHCP client.

### **4. Device configuration**

Click on the « *Web* » button to access the built-in web-based interface using your web browser. The default page displays the device status. Now select the "SETUP" tab.

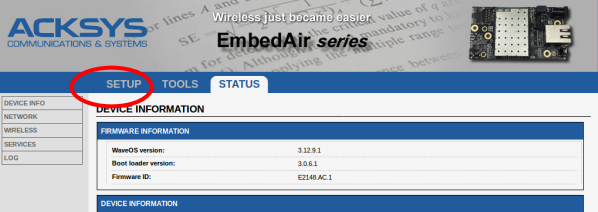

You will be asked for a username and a password. You must choose the **root** user. No password is required by default. You get access to the setup pages. On the "wireless overview" page you should first select your **country** in order to enforce applicable **regulation rules**. The country selector is located in the global parameters, near the bottom of the page.

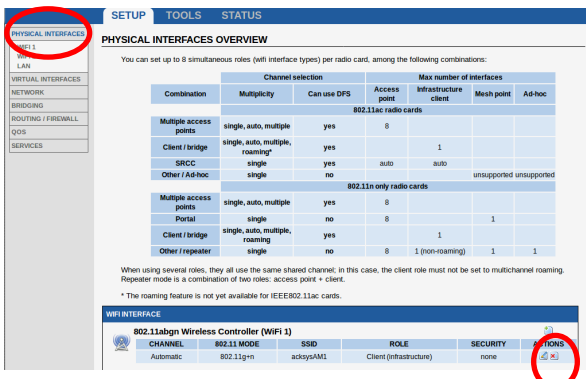

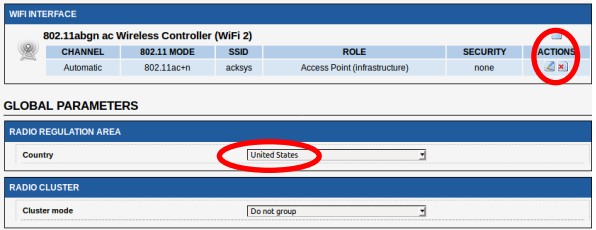

You can select radio interface to set up its Wi-Fi parameters (you can also change IP configuration and services). Set the following essential parameters:

- Country: after applying this parameter, channel regulation rules are enforced
- o The operating mode: Access point, client (bridge), mesh.<br>O Wi-Fi parameters: 802.11 mode, radio channel (take ca
- Wi-Fi parameters: 802.11 mode, radio channel (take care about local legislation), SSID
- o Wi-Fi security parameters (WEP, WPA, WPA-PSK, WPA2, WPA2- PSK, SSID broadcast or not)

You'll find a complete description of these modes in the reference manual for the "EmbedAir" line of products.

Upon delivery, the default factory settings are:

- o Radio interface disabled, preset for access point mode,<br>
o SSID: "acksys" (broadcast)
- o SSID: "acksys" (broadcast)<br>o No security (no WEP, no W
- o No security (no WEP, no WPA, no WPA2, no MAC filter)
- 802.11n or ac mode, 5GHz band, auto-channel

### **QUICKLY EVALUATE AP & BRIDGE MODES**

Quickly evaluate the ACKSYS device in AP role

You need a second computer (PC2) with a working Wireless connection.

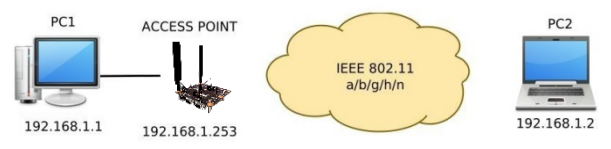

Set up PC2 Wireless network interface according to the default parameters of the ACKSYS AP device (802.11n, channel 6, SSID "acksys", no security).

### Quickly evaluate the ACKSYS device in client role

Use two ACKSYS devices, and a second computer (PC2) with a wired LAN connection.

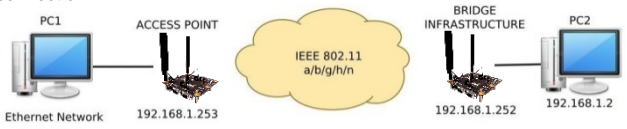

<sup>192.168.1.1</sup> 

Set up the IP addresses according to the picture above and set the device connected to PC2 to Client (infrastructure) role.

Wait for the "State" LED to stop flashing (when it associates to the AP). From each PC, start a command prompt and check the link with the ping command.

- From PC1: type *ping 192.168.1.2,* verify the answer returned by PC2 « Answer from 192.168.1.2… »
- From PC 2: type *ping 192.168.1.1,* verify the answer returned by PC1 « Answer from 192.168.1.1… »

## **TROUBLESHOOTING**

### **None of the LED indicators turn ON**

- Verify the power supply (voltage, cabling).
- Verify the fuse "FUS" on the back of the evaluation board.

### **The ETHERNET link/activity led indicator stays OFF**

- Check the Ethernet plugs. Use the provided RJ45 cable.
	- Check that the peer device is working properly.
- Try to connect another device.

### **The Wi-Fi link does not come up**

- Make sure that the Wireless parameters of the Client (case sensitive SSID, 802.11 mode, radio channel and security) match those of the AP.
- Check the radio conditions: distance between devices, placement of antennas, interferences and obstacles to radio waves propagation.
- Try with all securities and encryption settings temporarily disabled.
- Try using the product with factory settings as shown in the "Quickly evaluate…" section.
- Try another radio channel.

### **How to restore factory settings?**

- If the built-in web-based interface is reachable, you can use a browser to restore factory settings.
- Else, power up the unit, wait for the red "Diag" LED to turn green, then hold down the reset button (for at least 2 seconds) until "Diag" goes red. Then release it and wait for the Diag LED to turn green again, meaning that the product rebooted with its factory settings.

### **CONNECTORS**

### **RJ45 Ethernet connector**

The Ethernet port is auto-sensing and self-configuring (auto-MDI/MDIX) to allow connection to either a crossover or straight-through connector.

### **Power supply Jack connector 12 V == (J13)**

The product can be powered by any 12VDC power supply (minimum 1A). It handles polarity inversions.

### **Power supply Molex connector 5/12 V == (J12)**

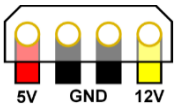

The product can be powered by an ATX 12V power supply (mini 1A) If necessary, it could be also powered by 5V (mini 2.5A). To allow this, you need to move R5/R1 resistors towards R4/R2 positions. **WARNING**: In this case the product is neither short-current protected nor polarity protected.

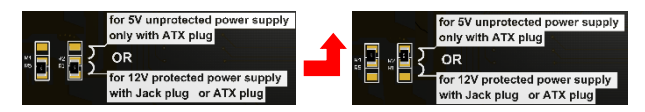

### **WARNING: The product must be powered by only one source. Do not use both power connectors together.**

### **Serial port connectors UART0 and UART1**

UART0 is reserved for use by ACKSYS. UART1 is meant for programming firmware extensions. Contact Acksys for more information.

## **LEDs definition**

### 12 status LEDs indicate:

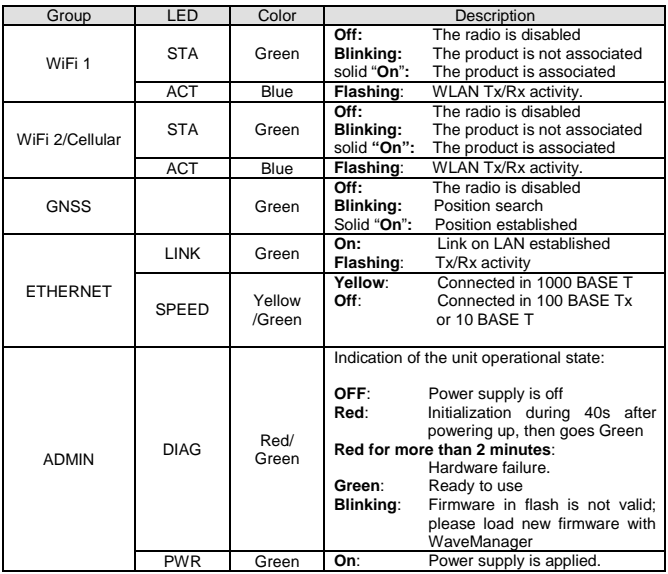

## **SPECIFICATIONS**

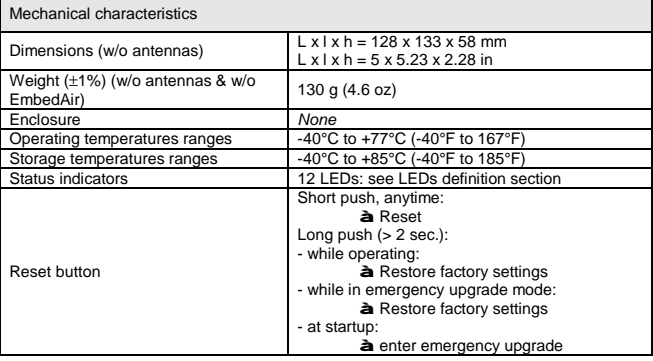

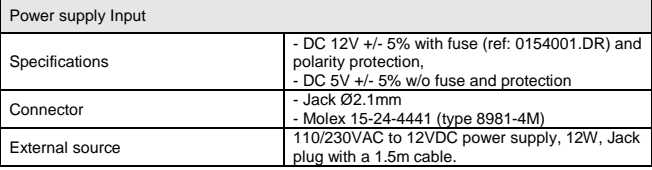

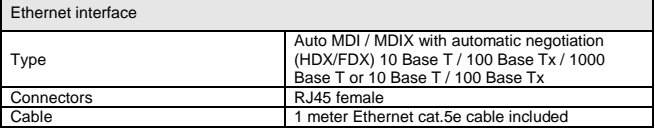

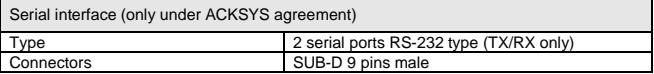

Specifications for the EmbedAir are detailed in the "EmbedAir Hardware Manual" documentation, available on the ACKSYS web site.

# **White page**